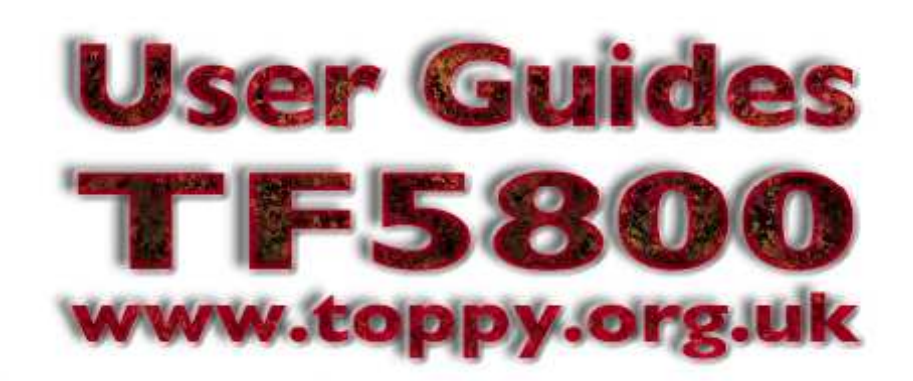

# **A beginner's guide to installing TAPs on the Topfield TF5800PVR**

Written by Tim Crook, for Toppy.org.uk, with minor additions by EMJB

TAPs are small applications that you can install on your TF5800 to provide additional features, or to make existing ones work more easily. You can find a database of TAPs and links to other sites at www.toppy.org.uk. This guide is for Windows users; there's a separate guide available for Macintosh users.

What you need

To get started, you'll need a Windows PC, with USB ports – preferably USB 2, and Topfield's Altair program.

#### **Stage 1: Altair Installation:**

1. Do **not** link your PC to the Toppy yet. Make sure USB cable is unplugged at one or both ends.

2. Download the Altair program from Topfields's web site, or by following the links from http://www.toppy.org.uk. The current version when this document was written was v1.250.

3. Unzip and install the software (make sure you are logged on with an account that has admin privileges).

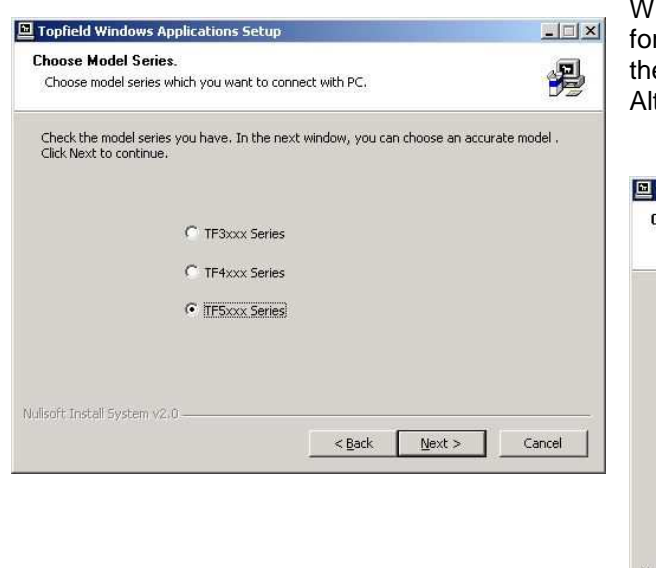

When you see screenshot 1 (left), select the option for the 5xxx range, then select the PVRT model on the next screen (screenshot 2, below). Ensure that Altair and the USB Device Driver are both selected.

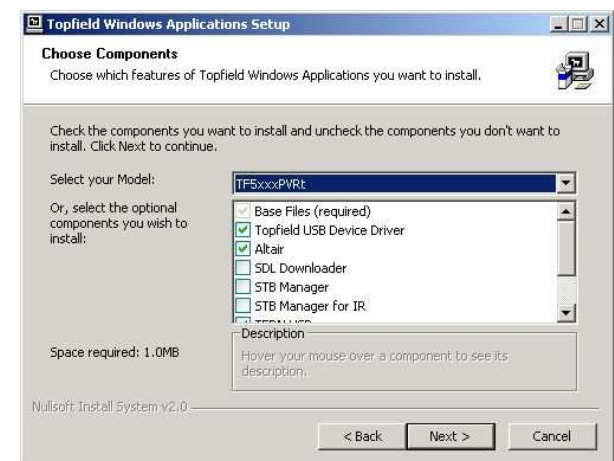

**Figure 1 – Installation options** 

4. If prompted to reboot do so now.

5. Connect the Toppy to your PC with the USB cable and wait a few seconds for Windows to confirm that a new device is installed.

## **Stage 2 : Download TAPs**

1. Using the links in the library on this site, or one of the other TAP libraries, download the TAPs of interest into a suitable location in your PC.

2. The download for a TAP will normally be a "zip" file, which needs to be unzipped first. The TAP file itself always has a ".tap" extension, and must not include spaces in the name. The download frequently includes "readme" (or a manual, possibly as a ".html") and ".ini" files. The former should be read before attempting to load the TAP, and the latter will probably need editing before transfer using the instructions in the "readme" file or TAP manual. The "zip" frequently contains source code (".h", ".o" & ".c" and other files), but these should be ignored. The TAP may also require other files such as logos, which should be explained in the readme/manual together with instructions where to copy them to.

## Stage 3: **Copy TAPs**

1. Start Altair on your PC, and ensure that the Toppy is turned on. (The Toppy's disk drive may have to spin-up so be patient) When the connection is established, you will see a window with two panes, as shown in figure 2. On the left is the TF5800's disk drive, while the right hand pane shows the contents of your PC's hard drive..

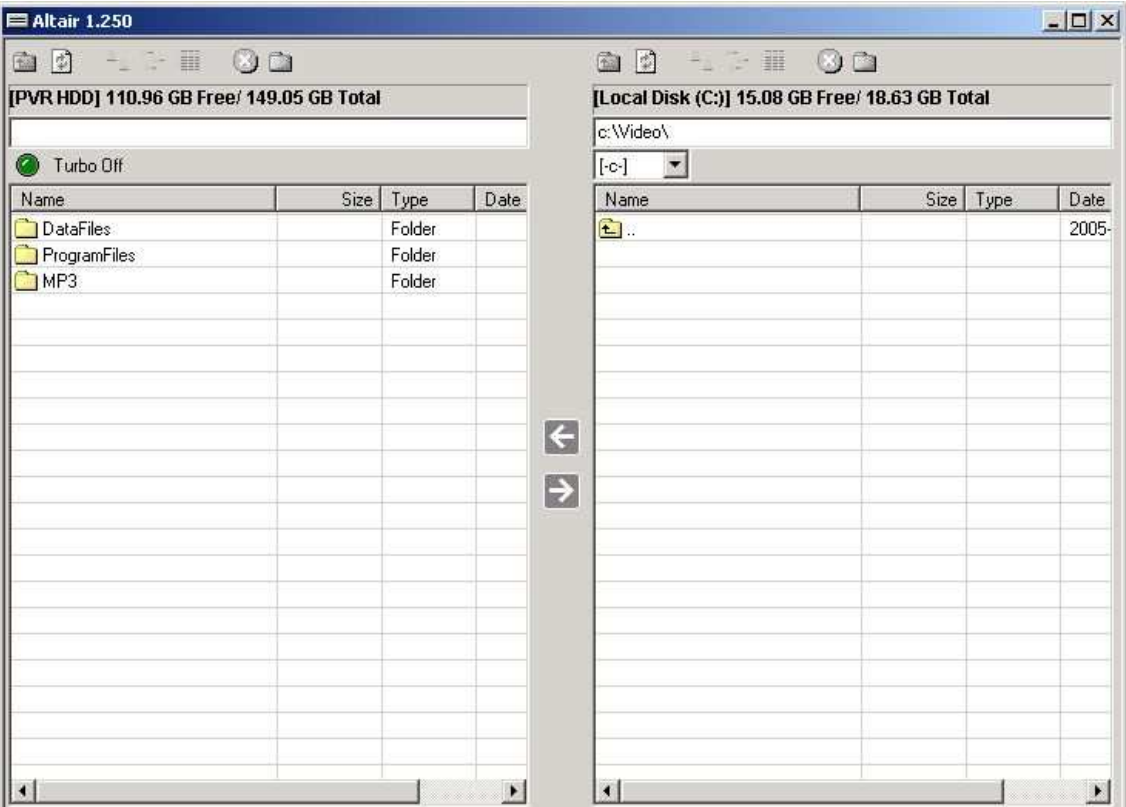

**Figure 2 – Topfield Altair transfer program** 

2. Now, using the right hand pane, navigate to the directory where you downloaded the TAPs that you want to install. If they were supplied in Zip files, make sure you extract them first.

3. The left hand pane shows the top level of the Toppy's folder structure. You should see something similar to figure 2, with three folders displayed.

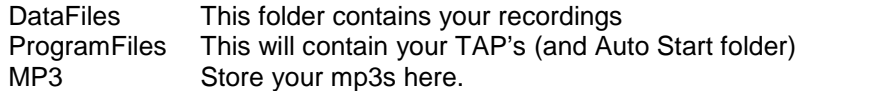

3. Double-click the Program Files folder in the left hand pane to open it. If your Toppy is new, you will probably just see an empty folder; after you've run TAPs, there'll also be an Auto Start folder, within Program Files

4. Now, highlight the TAP file(s) (or folder) that you want to copy to the TF5800 in the right hand pane, then click the left pointing arrow between the two panes, or drag the file to the left, and the transfer window will appear.

5. The transfer window will disappear when your file has been copied, and you will now see it in the list on the left of the window.

#### **Stage 4: Running TAPs**

1. Bring up the recorded services list on the Toppy by pressing the Archive button on the remote control. Next, then use the  $<<$  or  $>>$  (FF/RW) keys to move to the "Program Files" list. These keys move between the three top level folders – Data Files, MP3 and Program Files. You should now see your newly installed TAP file in the list. Highlight it using the up and down arrows, then press 'ok' to start it.

2. The list will disappear and the TAP is now running. You should refer to the TAP documentation for detailed usage information.

3. TAPs that you place in the 'Auto Start' folder will be started when the Toppy boots, so you should make sure the TAP works as you expect before placing in this folder. To move a TAP to the folder, select it in the list, but instead of pressing OK, press the yellow button to move it, then select the 'Auto Start' folder and press OK.

4. If you wish to temporarily prevent TAPs in the 'Auto Start' folder from running when you turn on your Toppy, press the '0' remote key while the Toppy boots. To permanently remove a TAP from the 'Auto Start' folder, select the folder, press OK to open it, then highlight the TAP. Press the white button to delete it, or yellow to move it back to the main folder, which is denoted by .. at the top of the list of folders that will appear.

5. Alternatively you may move or delete TAPs using Altair.

#### **Notes:**

A USB v1 cable will work (but you may notice a reduced transfer rate).

It's probably advisable to make sure the Toppy is **not** recording when you experiment with TAPs or during the transfer of large files (e.g. recorded programmes).

If you have problems with transfers, try a different USB cable; many people have found that the cables make quite a difference.

TAPs should be distinguished from Firmware. Firmware is the Topfield's operating system and has a completely different install procedure.

TAP file names must not include spaces as they will not run.

#### **Issues/Workarounds:**

Altair will not install on my Windows 98/ME Machine: Please see thread: http://forum.toppy.org.uk/forum/viewtopic.php?t=576. At the time of writing there are also problems with Vista – see http://forum.toppy.org.uk/forum/viewtopic.php?t=5155

### **Other Guides:**

The following entries in the "User Contributed Guides" list in the Guides section of this site may be of interest to new owners:

- "Introduction to TAPs".
- "Beginner's Introduction to Toppy EPG TAPs".

The list is at http://www.toppy.org.uk/documents/index.php?catid=2. Hyperlinks to individual guides are not included here as they always change when documents are updated.